## **Operating System Update with WinCC flexible**

**WinCC flexible 2008** 

**FAQ October 2011** 

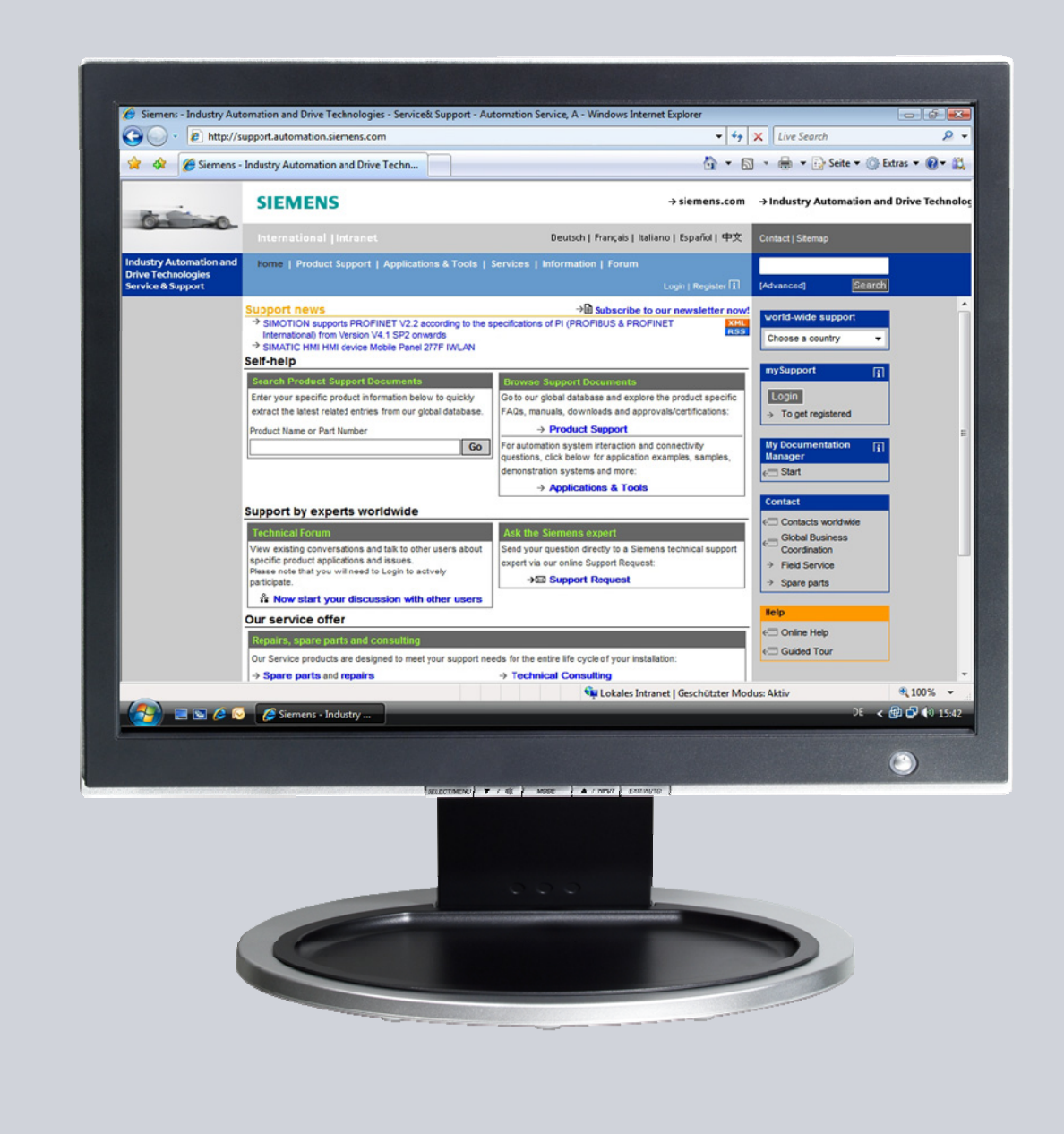

# **Service & Support**

**Answers for industry.** 

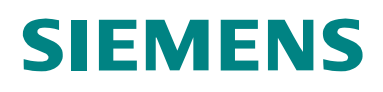

This entry originates from the Service & Support Portal of Siemens AG, Sector Industry, Industry Automation and Drive Technologies. The conditions of use specified there apply [\(www.siemens.com/nutzungsbedingungen](http://www.siemens.com/nutzungsbedingungen)).

Go to the following link to download this document. [http://support.automation.siemens.com/WW/view/de/90701610](http://support.automation.siemens.com/WW/view/de/%3cBeitrags-Nr%3e) 

## **Question**

How do you do an operating system update (OS update) on operator panels with WinCC flexible?

## **Answer**

Follow the instructions and notes listed in this document for a detailed answer to the above question.

## **Contents**

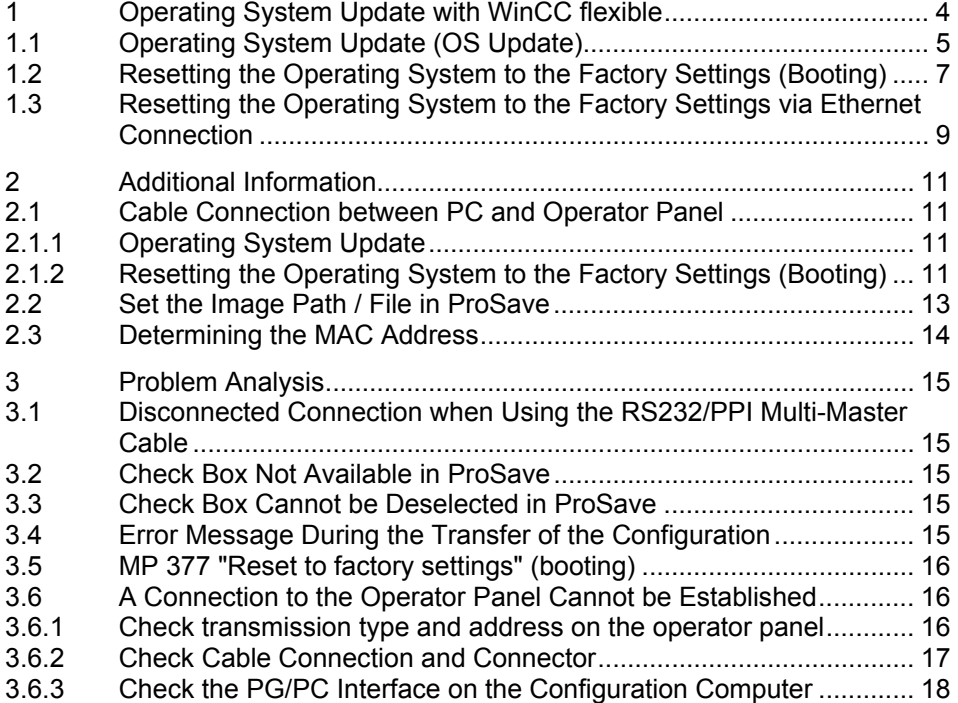

## <span id="page-3-0"></span>**1 Operating System Update with WinCC flexible**

Below is a summary of how to do an operating system update (OS update) with WinCC flexible.

- The operating system of the operator panel depends on the version of WinCC flexible used. You should do always do an operating system update whenever the operating system of the operator panel does not match the software version used.
- If no operable operator panel image exists on the operator panel, you can only update the operating system by means of a reset to factory settings.

Information about this is described in sections [1.2](#page-6-0) and [1.3.](#page-8-0)

• If you have questions on establishing the connection or problems with the operating system update, please refer to chapters [2](#page-10-0) and [3.](#page-14-0)

**Notes** Updating the operating system deletes all the data on the operator panel.

#### **Therefore, first make a backup of the data below**: (using ProSave or Automation License Manager, for example)

Information about this is described in section [1.1.](#page-4-0)

- User management.
- Recipes.
- Licenses
- (if you reset the operating system to the factory settings. Information about this is available in Entry ID: [27005215.](http://support.automation.siemens.com/WW/view/de/27005215))

## <span id="page-4-0"></span>**1.1 Operating System Update (OS Update)**

If you use WinCC flexible 2008 SP1 or higher to transfer a project to an operator panel on which an incorrect version of the operating system is installed, WinCC flexible recognizes this immediately.

You get a message via which you can do the operating system update automatically.

Please proceed as follows to perform an operating system update "manually". Table 1-1

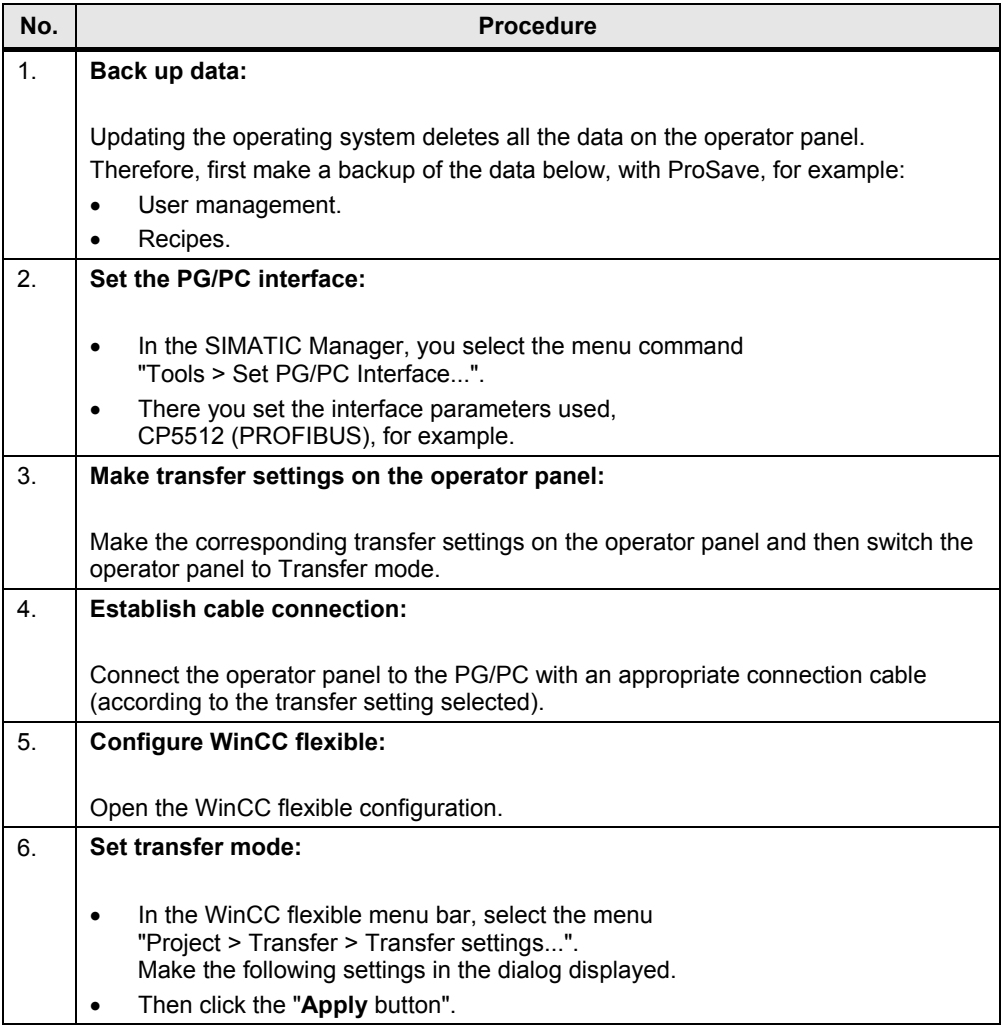

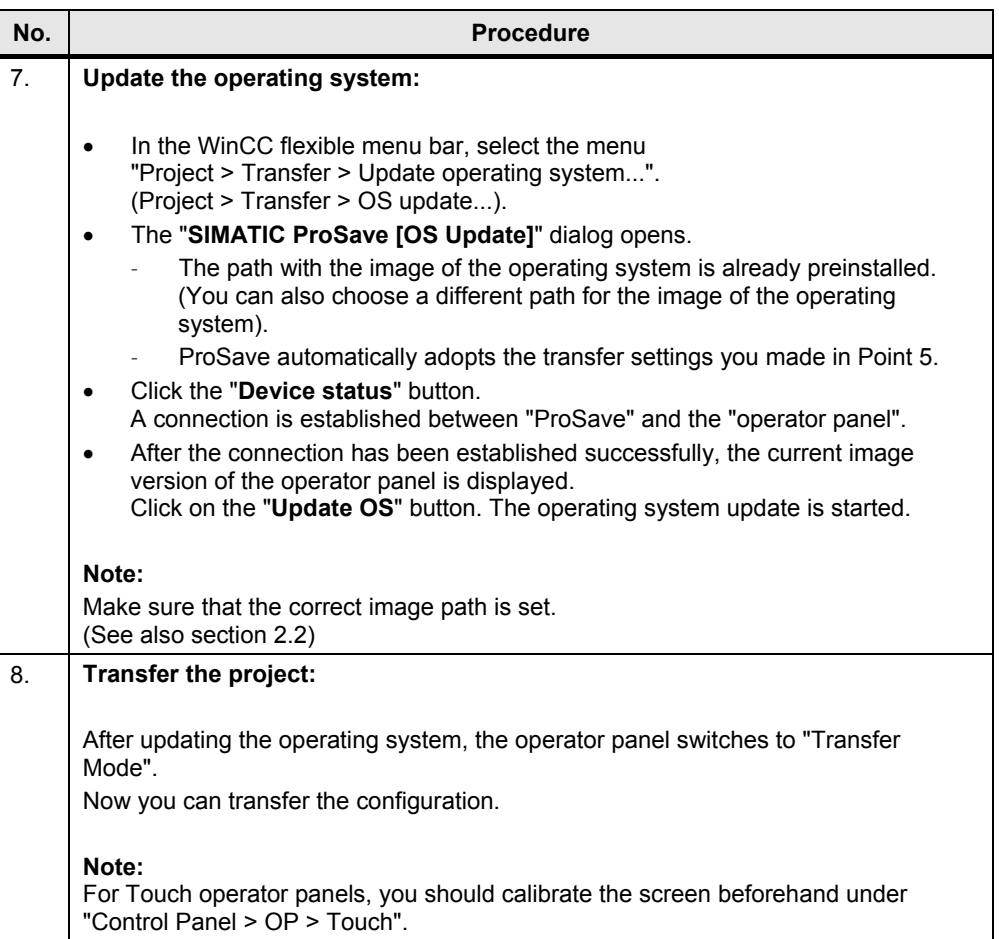

## <span id="page-6-0"></span>**1.2 Resetting the Operating System to the Factory Settings (Booting)**

Proceed as follows to reset an operator panel to the factory settings.

**Notes** If you reset the operating system to the factory settings, you cannot use all the communication connections and cables.

> Information on which cable you can use for which operator panel is available in section 2.1.2.

If "Ethernet" is preset as transfer type for booting, then refer to section [1.3.](#page-8-0)

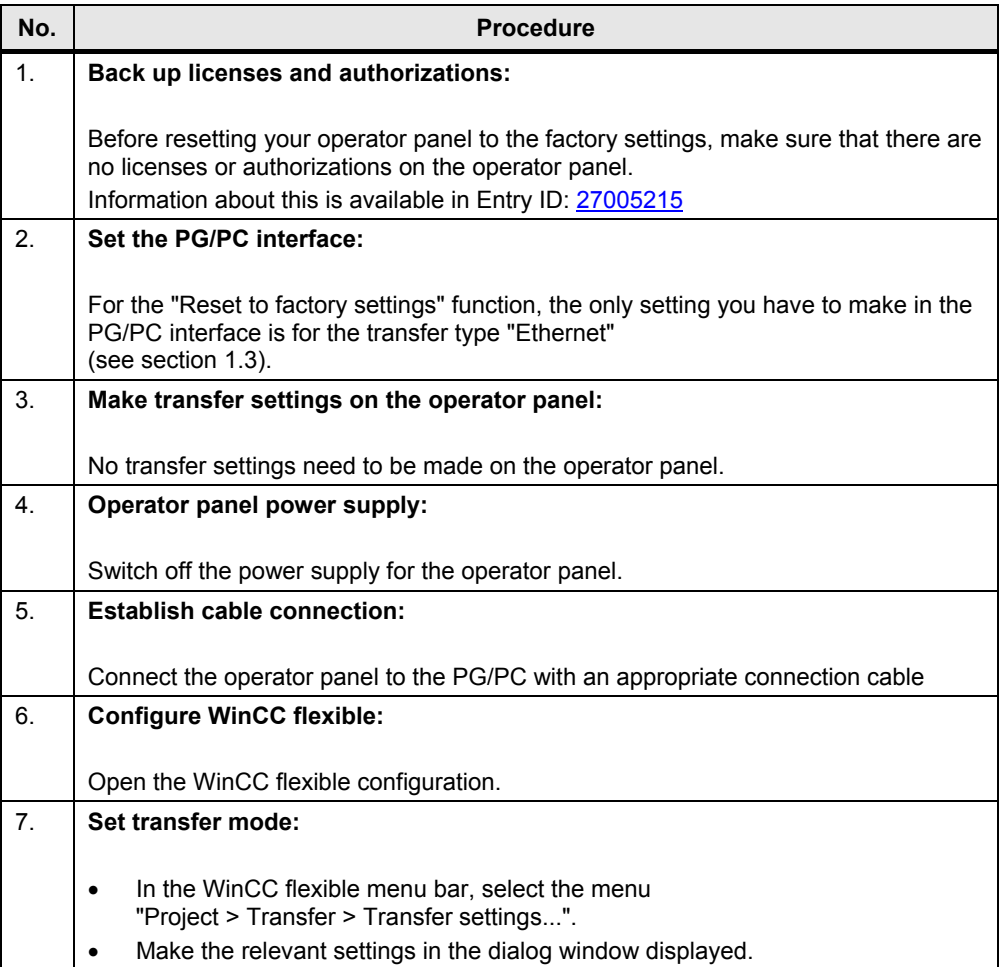

Table 1-2

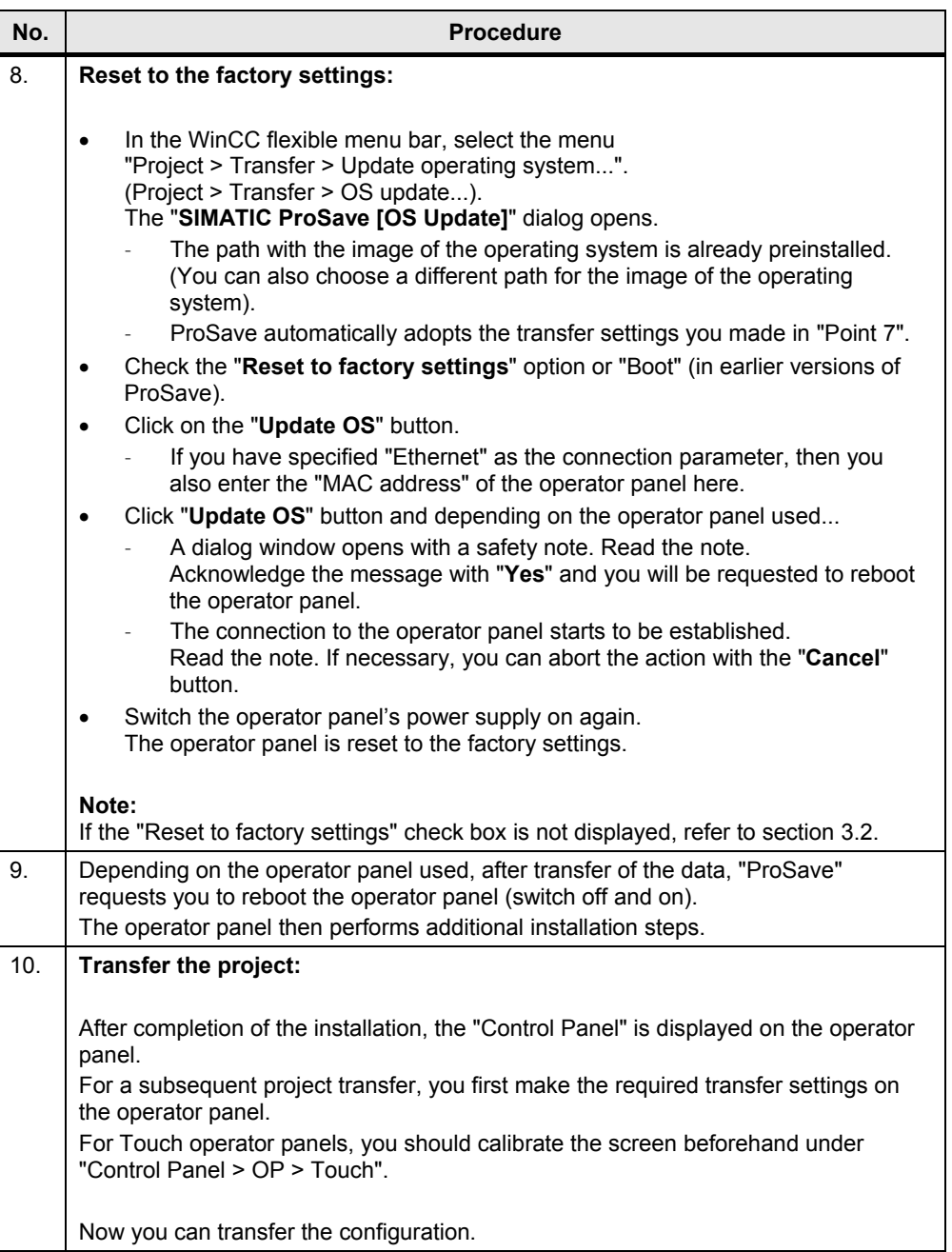

## <span id="page-8-0"></span>**1.3 Resetting the Operating System to the Factory Settings via Ethernet Connection**

Below we take the example of an MP 377 Touch to show how to reset an operator panel to the factory settings via Ethernet.

**Notes** MP 377 operator panels with the Image version installed for WinCC flexible 2008 and higher (Image version as from V01.00.02.00\_01.83) have the parameter "Prepare for Reset".

> More information on this is available in Entry ID: [35677293.](http://support.automation.siemens.com/WW/view/de/35677293)

<span id="page-8-1"></span>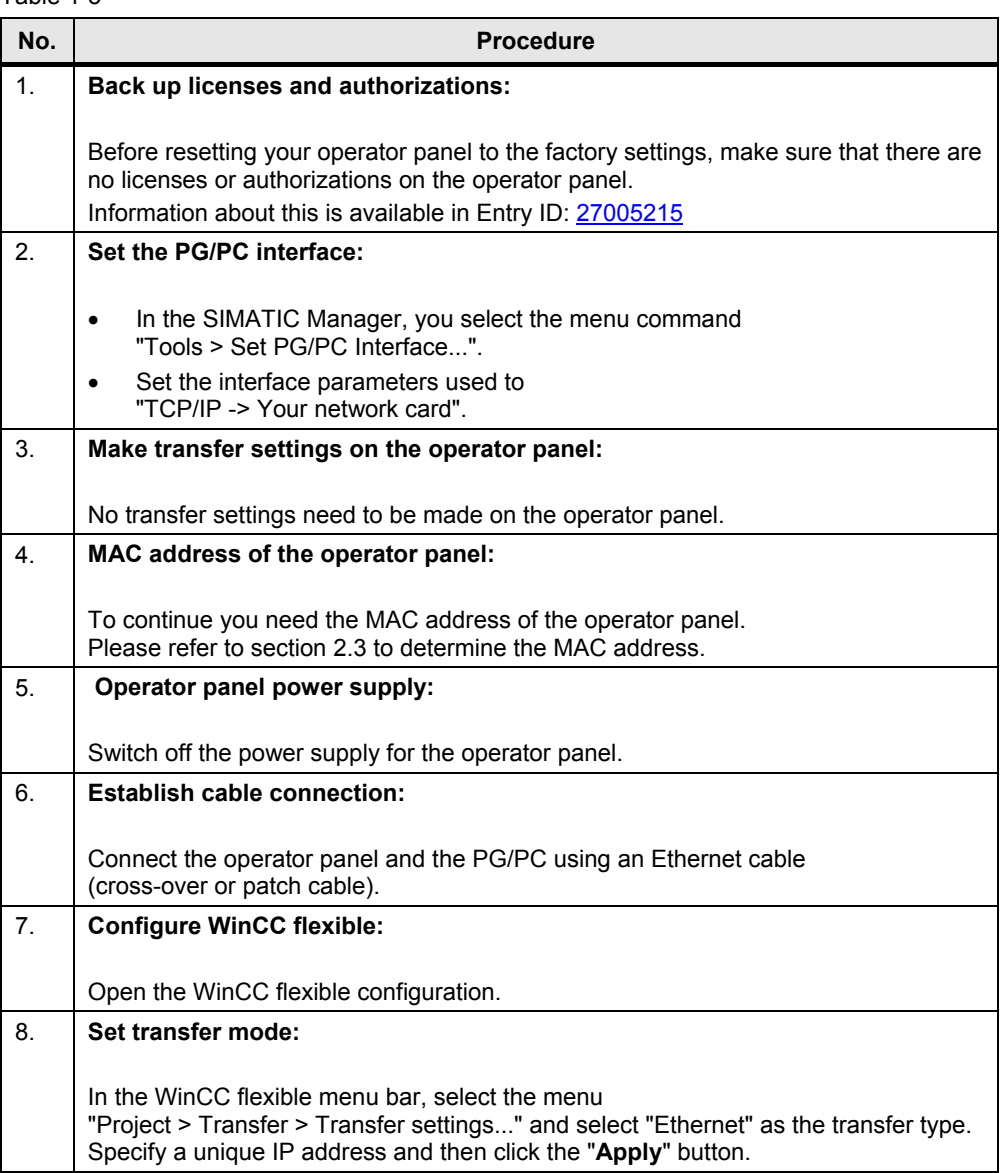

Table 1-3

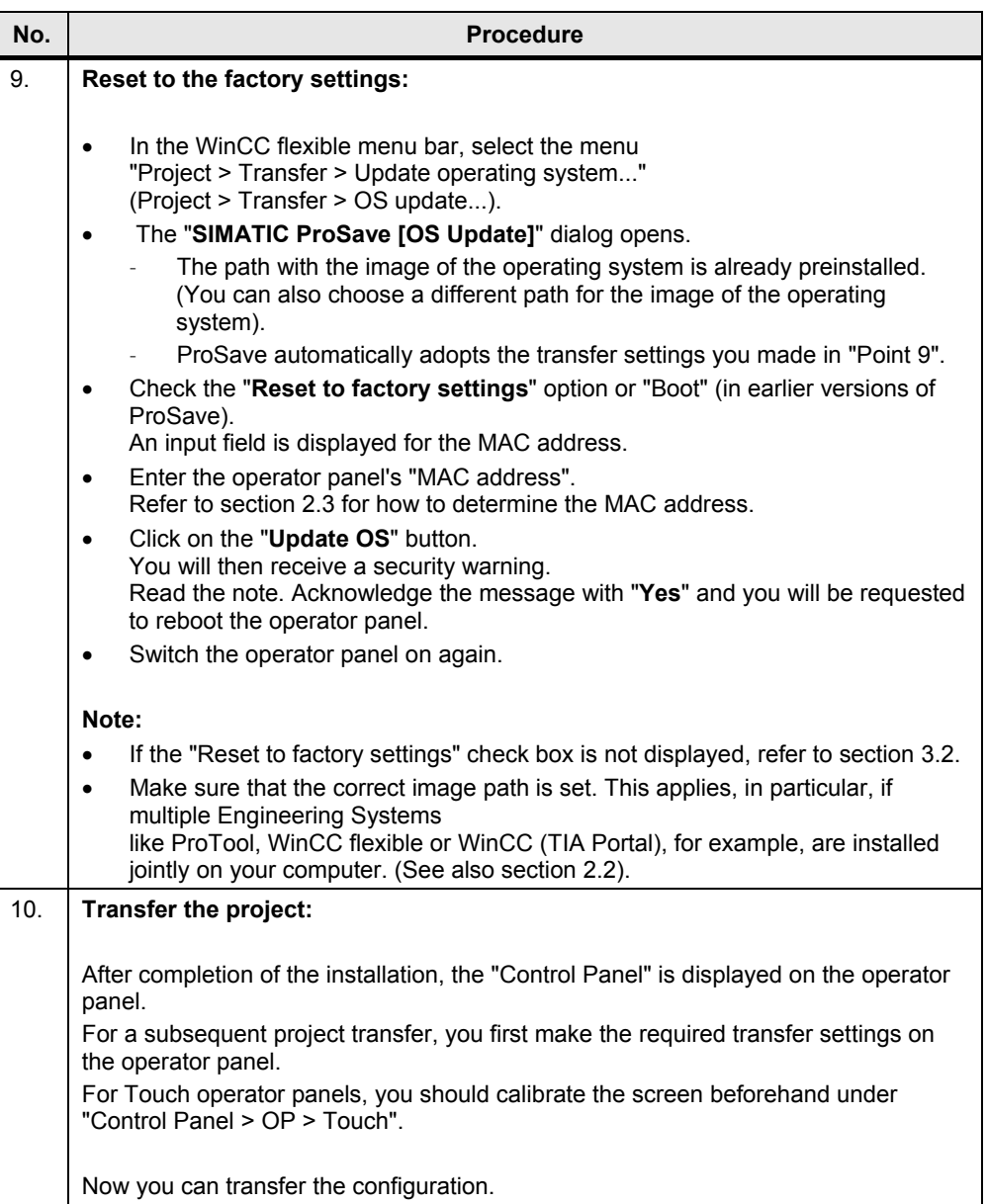

## <span id="page-10-0"></span>**2 Additional Information**

## <span id="page-10-1"></span>**2.1 Cable Connection between PC and Operator Panel**

### <span id="page-10-2"></span>**2.1.1 Operating System Update**

When performing an operating system update, you can use all the communication connections supported by your operator panel.

### <span id="page-10-3"></span>**2.1.2 Resetting the Operating System to the Factory Settings (Booting)**

If you reset the operating system to the factory settings, you cannot use all the communication connections and cables.

Information about this is given in the table below. The settings were made in ProSave version V9.0.0.0.

Table 2-1

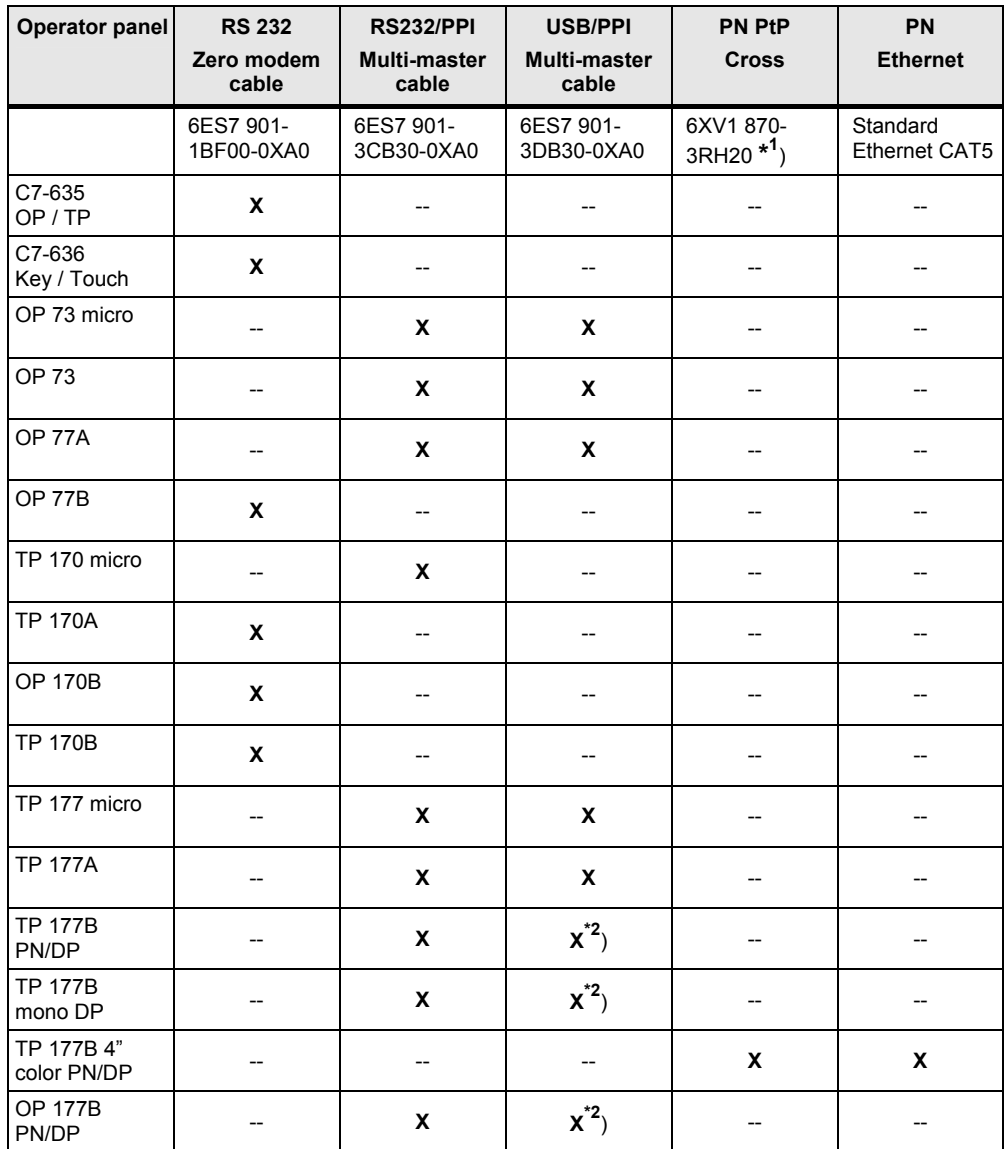

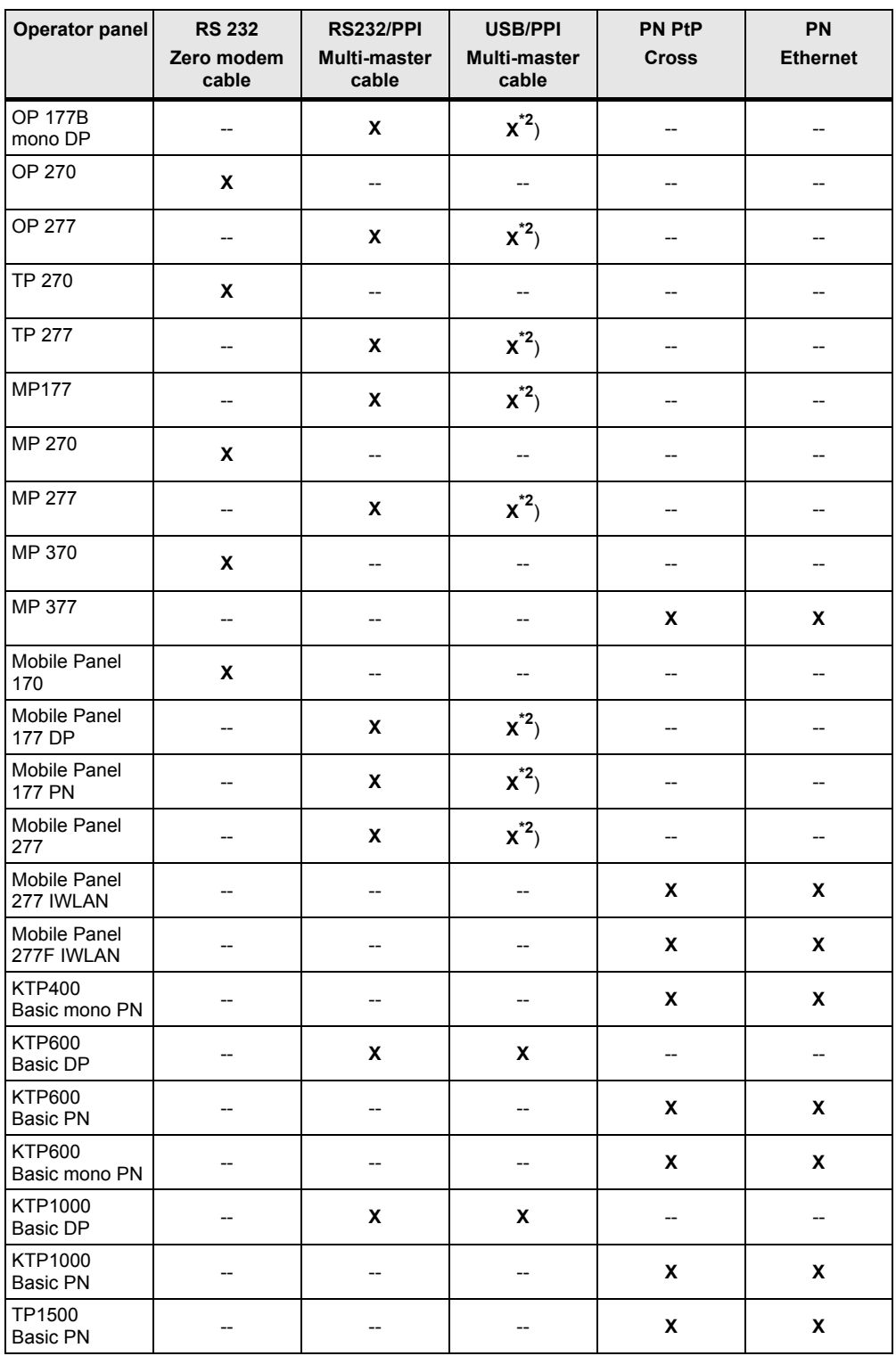

**\* 1** ) For the RS232/PPI multi-master cable you set DIP switches 1 to 3 according to the baud rate selected in ProSave. DIP switches 4 to 8 must all be set to ZERO.

**\*2**) With this cable connection you cannot deselect the "Reset to factory settings" option.

## <span id="page-12-0"></span>**2.2 Set the Image Path / File in ProSave**

In the following cases, you must change the image path or the image file accordingly.

- 1. After you have set the ProTool image path for the operator panel displayed, you must set the image path for WinCC flexible if you now wish to use the same operator panel in WinCC flexible.
- 2. If you need an earlier version of Image than the one currently displayed.
- 
- **Notes** The image path setting is device-related. The setting is retained for the selected panel type after ProSave is closed.
	- Beforehand, make sure that the correct Image path is set. This applies, in particular, if, for example, WinCC flexible and ProTool are installed jointly on your computer.

In order to set the image path in ProSave, click the button to the right of the image path and browse through the folder tree to specify the folder path in which the image files are located.

In the folders you find the image files required for the respective operator panel. Figure 2-1

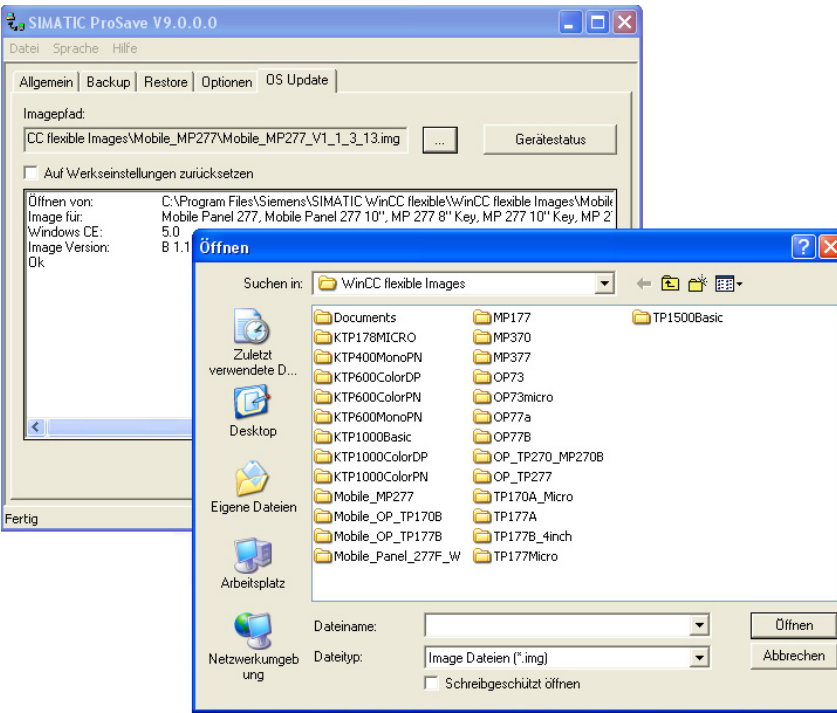

#### **Sample image path in WinCC flexible**

C:\Program Files\Siemens\SIMATIC WinCC flexible\WinCC flexible Images\Operator Panel\xxxxx.img

**Notes** The Image version of the operator panels depends on the version of WinCC flexible used.

> Information about how these are interrelated is available at this link: <http://support.automation.siemens.com/WW/view/de/28263711>

## <span id="page-13-0"></span>**2.3 Determining the MAC Address**

You can determine the operator panel's MAC address as follows.

- The MAC address is printed on the back of the operator panel (for example, MAC-ADD.: 00-0E-8C-F8-6A-18).
- When you switch on the operator panel, the MAC address is displayed during startup.
- Via the "Control Panel" of the operator panel. In the Control Panel you open the "**OP**" dialog and select the "**Device**" tab. In this tab you find the device-specific data, like the MAC address.

## <span id="page-14-0"></span>**3 Problem Analysis**

## <span id="page-14-1"></span>**3.1 Disconnected Connection when Using the RS232/PPI Multi-Master Cable**

If the connection is disconnected when updating the operating system, set a lower bit rate.

If you are using high bit rates, then you must implement the RS232/PPI multimaster cable with "E-Stand 03" (development status 03) or higher.

## <span id="page-14-2"></span>**3.2 Check Box Not Available in ProSave**

If the "Reset to factory settings" check box is not displayed, then recheck the connection settings made  $(\underline{\text{Link}})$ . It is possible that the operator panel does not support the transfer type required for this option.

Refer here to Table 2-1 under point [2.1.2](#page-10-3).

## <span id="page-14-3"></span>**3.3 Check Box Cannot be Deselected in ProSave**

If you use the "USB/PPI Multi-Master Cable" transfer type, then, depending on the system, on some operator panels it might not be possible to deselect the "Reset to factory settings" option.

In this case, you cannot make an operating system update (OS Update) using the cable, but can only do a reboot ("Reset to factory settings").

Refer here to Table 2-1 under point [2.1.2](#page-10-3).

## <span id="page-14-4"></span>**3.4 Error Message During the Transfer of the Configuration**

You have changed the operating system of your operator panel and during transfer of the configuration you receive the message that the operating system version of the operator panel does not match the software version used.

In this case, prior to updating the operating system, check that the image path has been set correctly and that you have selected the correct image file. See section [2.2](#page-12-0) for this.

Example of an error message in WinCC flexible

Figure 3-1

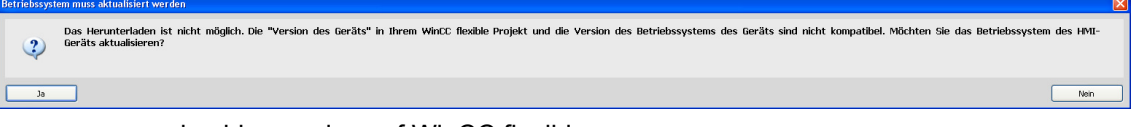

#### or in older versions of WinCC flexible

Figure 3-2

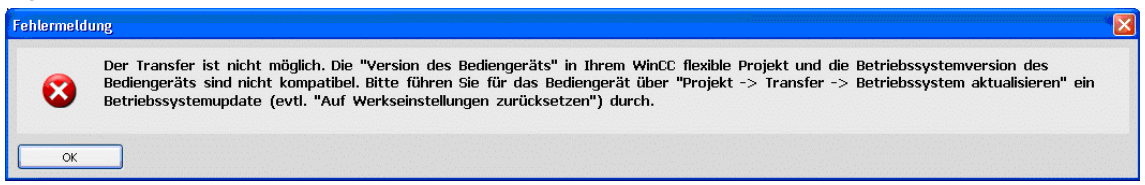

## <span id="page-15-0"></span>**3.5 MP 377 "Reset to factory settings" (booting)**

If the MP 377 operator panel cannot be reset to the factory settings, then check the Image version of the MP 377.

MP 377 operator panels with the Image version installed for WinCC flexible 2008 and higher (Image version as from V01.00.02.00\_01.83) have the new parameter "Prepare for Reset".

In this case refer to Entry ID: [35677293.](http://support.automation.siemens.com/WW/view/de/35677293)

### <span id="page-15-1"></span>**3.6 A Connection to the Operator Panel Cannot be Established**

Some points are given below, which you should check if no connection is established between the operator panel and the configuration computer.

#### <span id="page-15-2"></span>**3.6.1 Check transmission type and address on the operator panel**

Compare the transfer settings on the operator panel with those on the configuration computer.

#### **Example**

Specification of configuration computer...

- Transfer via PROFIBUS
- Panel address 10

Make sure that "Panel is the only master on the bus" is checked for the transfer settings on the operator panel.

Figure 3-3

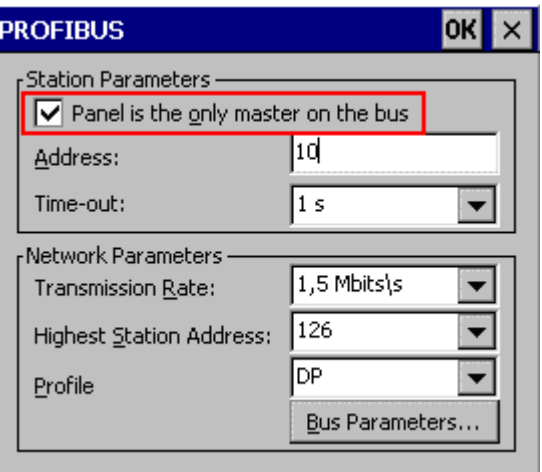

More information on the topic of "Transfer Settings" is available in Entry ID: [23802404](http://support.automation.siemens.com/WW/view/de/23802404)

### <span id="page-16-0"></span>**3.6.2 Check Cable Connection and Connector**

### **MPI/PROFIBUS cable**

Please check the points below.

- Cable connection between the operator panel and the configuration computer.
- Check the cable for damage.
- Bus connector especially the connection of the terminating resistors.
	- Terminating resistors ON/OFF.

The following guideline value applies:

- Bus terminating resistor OFF:
	- Bus connector with "two" cables connected.
- Bus terminating resistor ON:
	- Bus connector with "one" cable connected.

More information on the topic of "Bus terminating resistor" is available in Entry ID: [187276](http://support.automation.siemens.com/WW/view/de/187276).

### **RS232/PPI multi-master cable**

When using an "RS232/PPI multi-master cable", please note the switch settings. More information on this topic is available in Entry ID: [16532946](http://support.automation.siemens.com/WW/view/de/16532946) 

### **Ethernet Cable**

Use a "crossed" Ethernet cable for the connection between a PG/PC and an operator panel.

If you use a "patch" cable, you need a switch in addition.

**Notes** Operator panels with two "Ethernet interfaces" have an integrated switch.

### <span id="page-17-0"></span>**3.6.3 Check the PG/PC Interface on the Configuration Computer**

Check the PG/PC interface on your configuration computer.

- In Windows XP
	- "Start > SIMATIC > SIMATIC NET > Set PG-PC interface".
- $\bullet$  In STEP 7
	- "Menu bar: Tools > Set PG/PC interface..."

When setting the interface parameters in

MPI or PROFIBUS, make sure that the node address is set to "0". We also recommend that you select the "PG/PC is the only master on the bus" option.

Figure 3-4

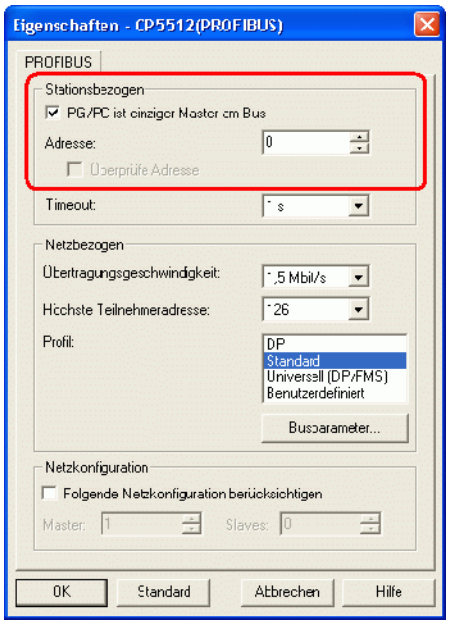